# Ariba Network Invoice Guide

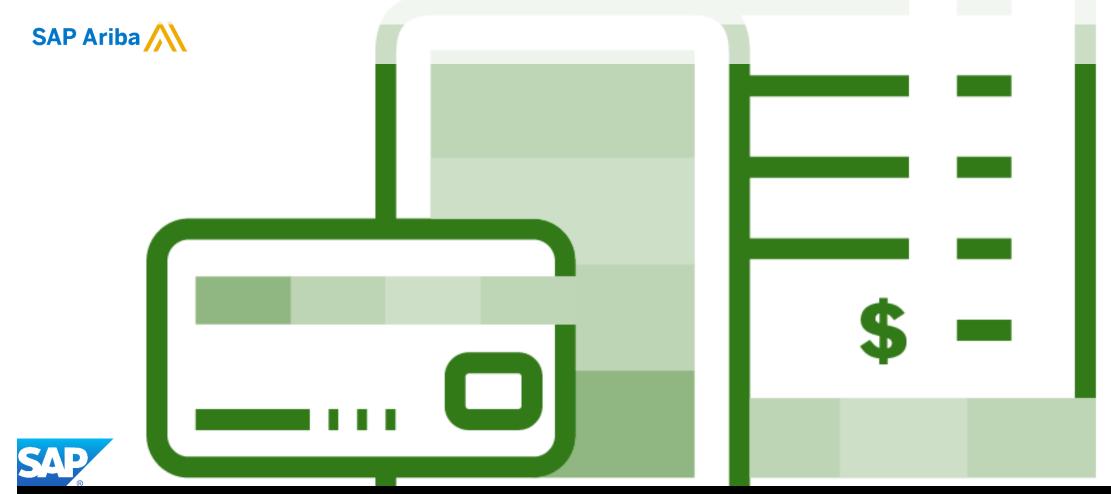

# \$-

### Introduction

The purpose of this document is to provide the information suppliers need to effectively transact with Coles Group via the Ariba Network. This document provides step by step instructions, procedures and hints to facilitate a smooth flow of procurement between Coles Group and supplier.

#### Guide Key

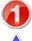

· This indicates an Instructional steps

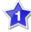

An additional step is indicated by

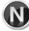

Note: Functionality specific notes

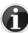

Information: other useful information

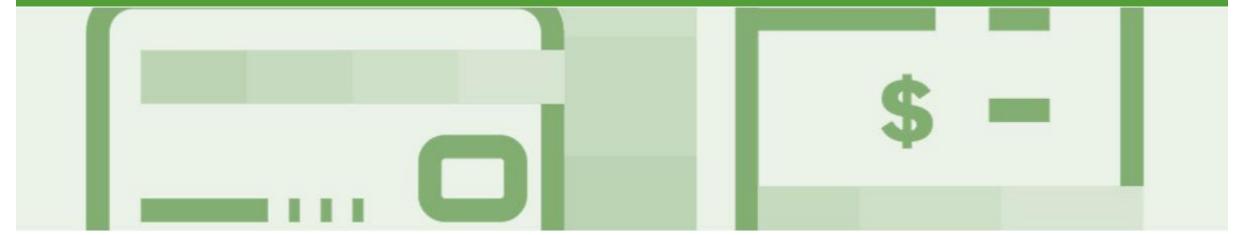

### **Table of Contents**

Select by clicking on the links: Invoicing

- Invoicing General Information Inbox
- <u>Invoicing General Information Outbox</u>
- Locating and Opening a Purchase Order to Invoice Optiona...
- Locating and Opening a Purchase Order to Invoice Mandato...
- Begin Standard Invoice and Header Level
- Adding Shipping at Header Level
- Adding an Attachment to Header Level
- Standard Invoice Line Level
- Standard Invoice Line Level Multiple Line Items
- Adding an Attachment at Line Level
- Finalise Standard Invoice
- Standard Invoice History Tab
- Routing Status
- Order Status Descriptions

- Invoice Status
  - Locating the Invoice Status
- Partial Invoicing
  - Locating and Opening a Partial Invoice using Inbox or Search
  - Completing a Partial Invoice Header Level
  - Completing a Partial Invoice Line Item Level
  - Finalise a Partial Invoice
  - Invoice History Tab
  - Related Documents More Option
- Line Item Credit Memo
  - Locating the Invoice to Credit Outbox Search Filters
  - <u>Line Item Credit Memo Header Level Quantity</u>
     <u>Adjustment</u>
  - <u>Line Item Credit Memo Line Level -Quantity Adjustment</u>
  - <u>Line Item Credit Memo Header Level Price Adjustment</u>
  - <u>Line Item Credit Memo Line Level Price Adjustment</u>
  - Finalise a Line Item Credit Memo

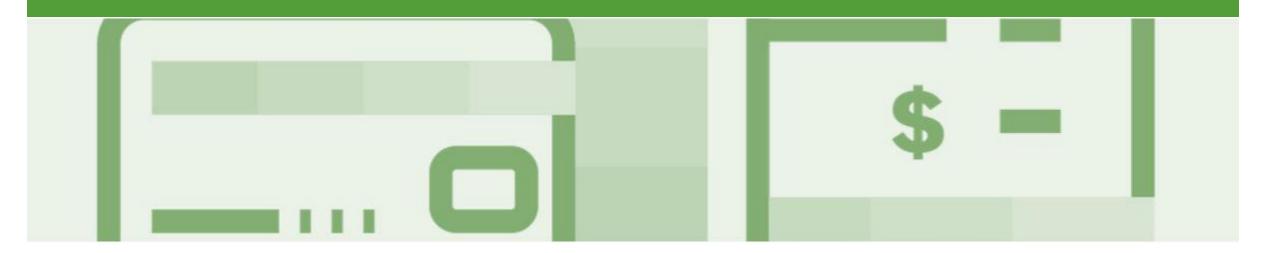

### Table of Contents cont.

Select by clicking on the links:

- Receipts
  - Locating and Opening a Receipt
  - Viewing Receipts
- Rejected Invoices
  - <u>Locating Rejected Invoices Outbox and Search Filters</u>
  - Open and Review Rejected Invoice
  - Edit and Resubmit Rejected Invoice
  - Rejected Invoice Edit and Resubmit History Tab
- Support

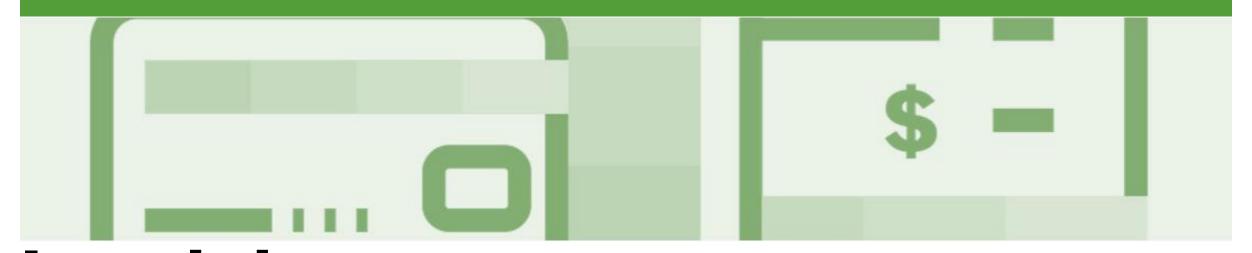

# **Invoicing**Material Order Invoice

- For Suppliers that have a Mandatory Order Confirmation process only Confirmed Purchase Orders can be invoiced, for Suppliers with an optional Order Confirmation, a Purchase Order in a New or Changed Status can be invoiced
- Once you have submitted an electronic invoice please do not send a paper/hard copy invoice

#### **Service Order Invoice**

- · Multiple Invoices can be created against the same PO line up to the quantity/value available on that PO line
- Maximum of 200 lines (including the Parent Line), refer to the Service Order Guide for Invoicing Service Orders

**Important Note:** When suppliers receive a Purchase Order that **does not** list line items separately are **required** to attach a copy of the original invoice or other documentation that lists all line items associated with the invoice

### **Invoicing - General Information - Inbox**

The Inbox provides access to the Orders and Releases page which displays of all purchase orders sent from your Buyer.

The Order Number displayed is generated by the Buyers Ordering system.

Users can sort various columns in alphabetical or numerical order by clicking on the header title, for example clicking on "Order Status" will sort in alphabetical order from A to Z, and by clicking once more, it will sort from Z to A.

Note (N): The Actions drop down list is located at the far right of the screen allows users to Create Invoice documents without opening the order.

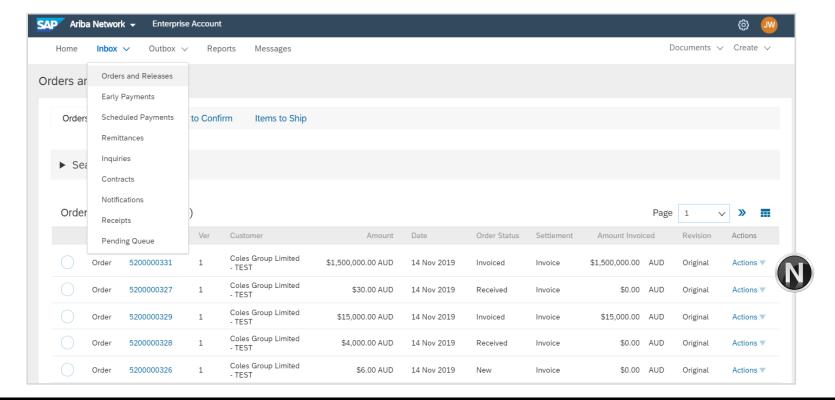

### **Invoicing - General Information - Outbox**

The Outbox provides access to the Invoices page displays a summary Invoices and Line Item Credit memos sent to your Buyer via the Ariba Network.

The Invoice number displayed is the number you provides to Coles Group and comes from your Order system, ERP, Excel Spreadsheet, MYOB or Invoice Book

**Note (N):** Users can sort various columns in alphabetical or numerical order by clicking on the header title, for example clicking on "Invoice Status" will sort in alphabetical order from A to Z, and by clicking once more, it will sort from Z to A.

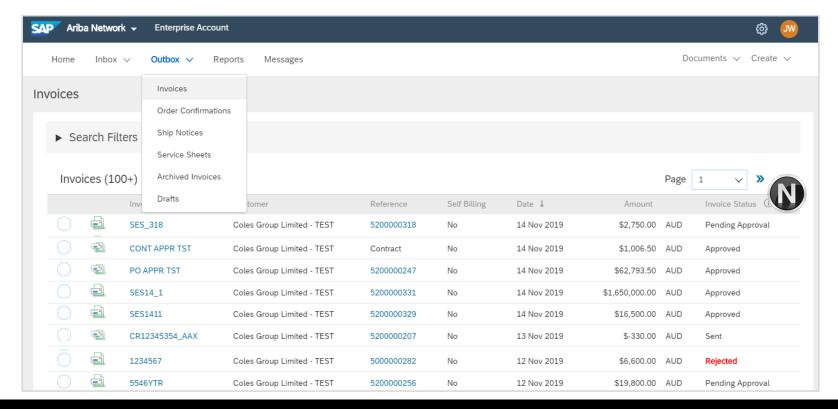

### Locating and Opening a Purchase Order to Invoice – Optional Order Confirmation

- Click **Inbox** to display the drop down list
- Select Orders and Releases
- Screen displays Orders and Releases

#### Search Filters

- 3. Click on Search Filters
- 4. Click on **Order Status**, select **New** or **Changed** order status
- Click on Search

**Note:** A specific **Date Range** can be entered, if required

#### Order Status

- Order Status to sort alphabetically
- Screen displays the orders with a new or change order status
- 6. Select the required **Purchase**Order to invoice

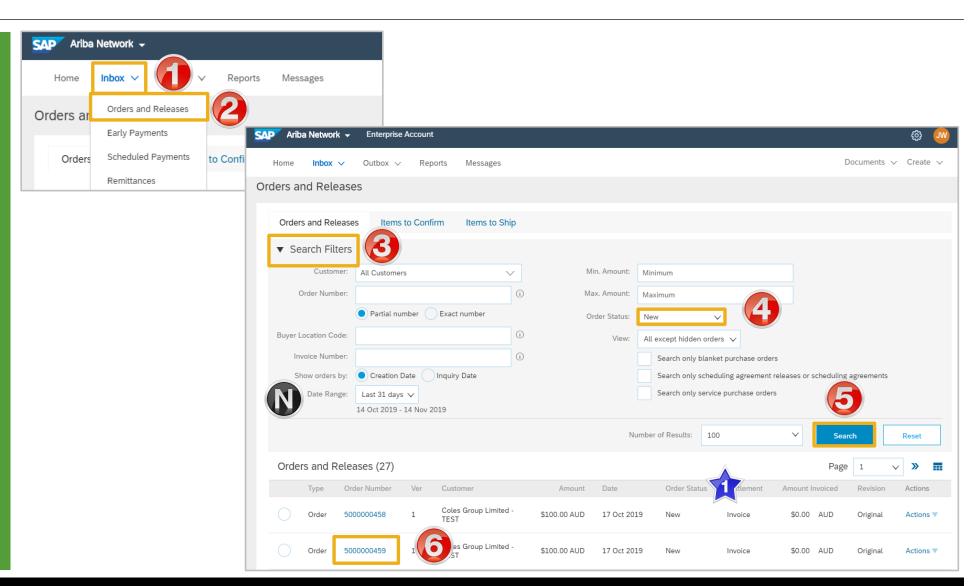

# **Locating and Opening a Purchase Order to Invoice – Mandatory Order Confirmation**

- 1. Click **Inbox** to display the drop down list
- Select Orders and Releases
- Screen displays Orders and Releases

#### Search Filters

- 3. Click on Search Filters
- Click on Order Status, select Confirmed order status
- Click on Search

**Note:** A specific **Date Range** can be entered, if required

#### **Order Status**

- Order Status to sort alphabetically
- Screen displays the orders with a new or change order status
- 6. Select the **required Purchase**Order to invoice

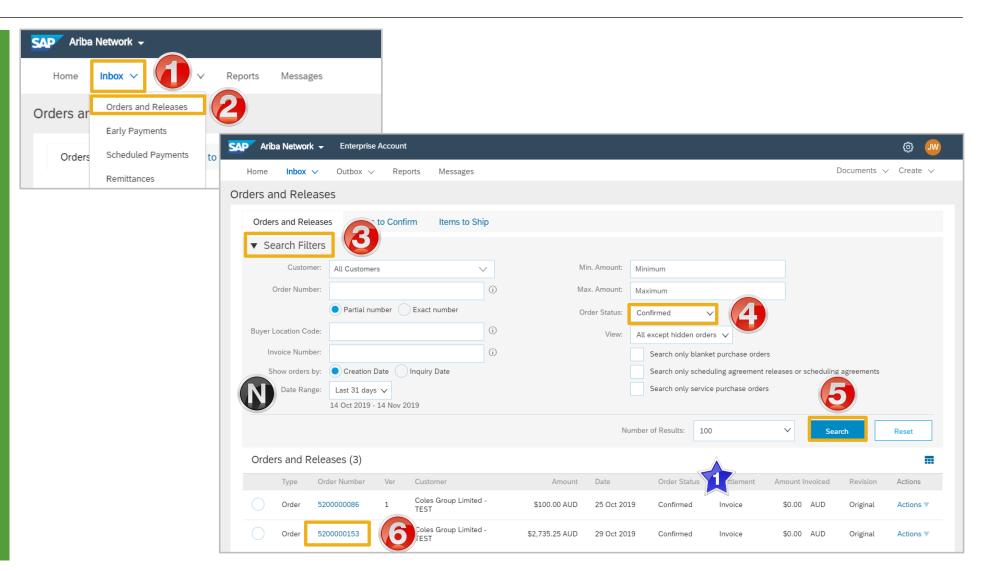

### Begin Standard Invoice and Header Level

- With the Purchase Order open
- 1. Click Create Invoice
- 2. Select Standard Invoice
- Screen displays CreateInvoice
- 3. Enter the Invoice #
- Confirm or enter the **Invoice**Date

**Note:** Coles Group requires all Taxes to be added at line item level, until it has been added it is displayed as zero

- To add Shipping, refer to Slide
   12, Adding Shipping at
   Header Level
- To add an Attachment refer to Slide 13, Adding an Attachment to Header Level

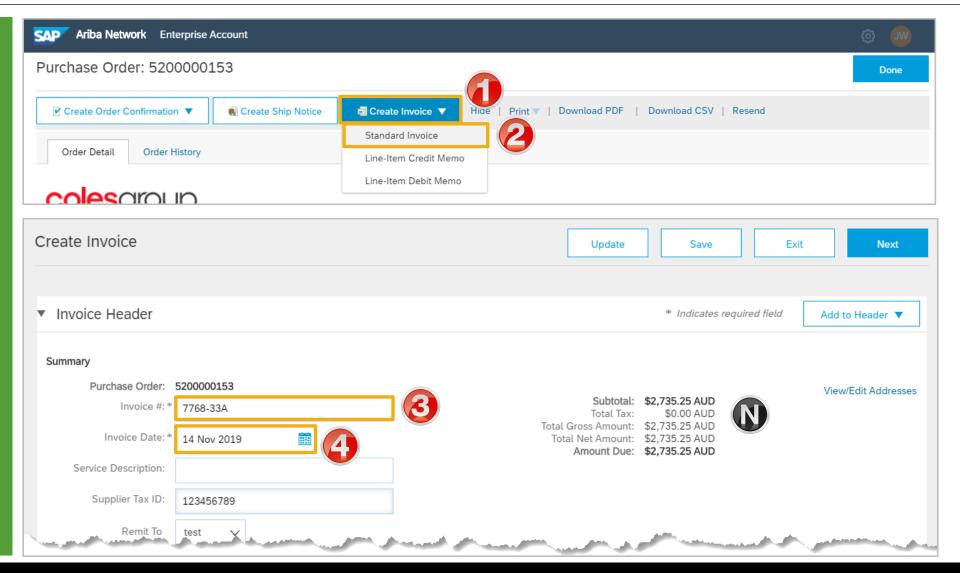

### Adding Shipping at Header Level

- Only add Shipping when NOT already built into the cost of goods or as part of your trading terms with Coles Group
- With the Invoice open
- Confirm or select Header Level Shipping
- 2. Click on Add to Header
- 3. Select Shipping Cost
- The Shipping cost section will open
- 3. Enter the **Shipping Amount**

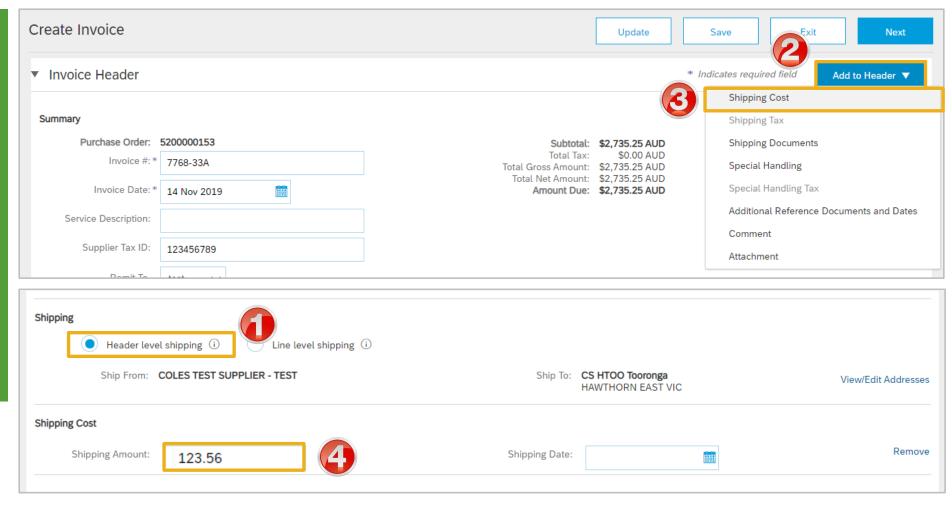

### Adding Shipping at Header Level cont.

Regime:

Create Invoice 5. Click on Add to Header Update Save Exit Next 6. Select Shipping Tax ▼ Invoice Header \* Indicates required field Add to Header ▼ Shipping Tax Screen opens the Shipping Summary Shipping Documents Tax section Subtotal: \$2,735.25 AUD Purchase Order: 5200000153 Special Handling \$0.00 AUD Total Tax: Invoice #: \* 7768-33A Total Gross Amount: \$2,735.25 AUD Special Handling Tax Total Net Amount: \$2,735.25 AUD Note: All information is pre-Amount Due: \$2,735.25 AUD Additional Reference Documents and Dates Invoice Date: \* 14 Nov 2019 populated based on the Shipping Comment Amount Entered and the tax Service Description: Attachment Category displayed Supplier Tax ID: 123/56789 7. Click on Update Shipping Header level shipping (i) Line level shipping (i) > To add an Attachment, refer to Ship From: COLES TEST SUPPLIER - TEST Ship To: CS HTOO Tooronga View/Edit Addresses Slide 13, Adding an HAWTHORN EAST VIC **Attachment at Header Level** Swan Deliver To: CS HTOO Tooronga > Scroll down to Line items Shipping Cost Remove Shipping Amount: Shipping Date: \$123,56 AUD **Shipping Tax** Remove Category: \* 10% GST / Goods & Service... Taxable Amount: \$123.56 AUD Tax Rate Type: Location: Rate(%): 10 Description: Goods & Services Tax Tax Amount: \$12.36 AUD

© 2019 SAP Ariba. All rights reserved.

Exempt Detail:

(no value) V

### Adding an Attachment to Header Level

- With the Invoice displayed
   Click on Add to Header
   Select Attachment
   The Attachments section will
- 3. Click on **Browse**

open

- Select the file required from your computer and select Open
- 5. Click on Add Attachment
- The selected document is added

**Note:** Repeat until all attachments are added up to a maximum of 10MB

- > To delete a document:
  - 1) Click on the document
  - 2) Click on Delete

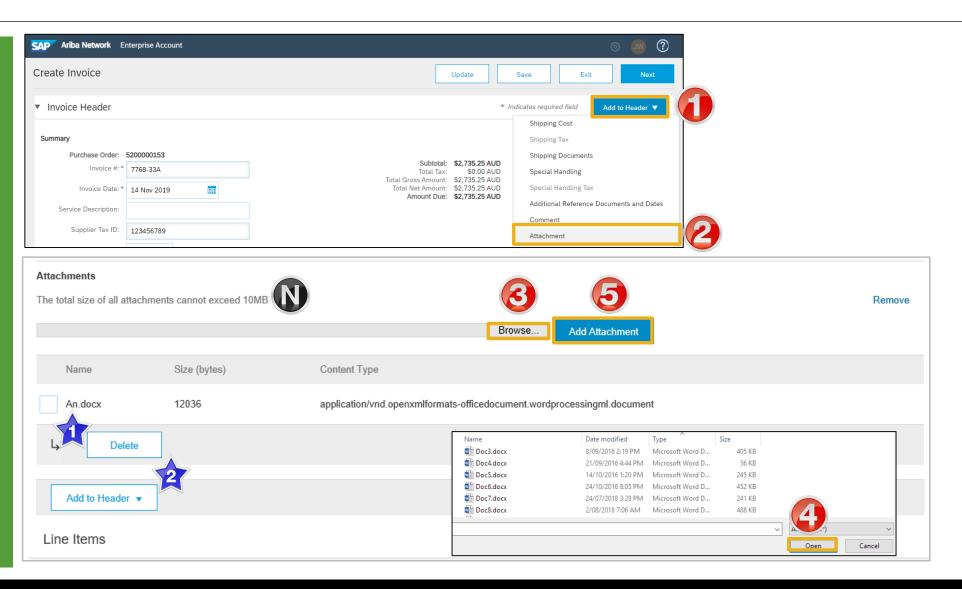

#### Standard Invoice – Line Level

Click in Tax Category
 Select the Tax Rate from the drop down box
 Click on Add to Included Lines
 A Tax section will open for each Line Item
 Confirm or enter the Quantity
 Confirm or Select the correct tax Category

Repeat for all line items, click

Refer to Slide 17, Finalise

**Standard Invoice** 

**Next** 

Line Items Insert Line Item Options √ Tax Category: Special Handling 10% GST / Goods & Service... Add to Included Lines Part # Customer Part # Unit Price Subtotal Quantity MATERIAL 1 MIXER BH 30QT PLANETARY \$2,735.25 AUD \$2.735.25 AUD Remove Category: \* 10% GST / Goods & Service.. Taxable Amount: \$2,735.25 AUD Rate(%): 10 Tax Amount: \$273.53 AUD Location: Exempt Detail: (no value) 🗸 Description: Goods & Services Tax Regime: Update Save Exit Next Line Item Actions ▼ Delete

### Standard Invoice – Line Level – Multiple Line Items

- 1. Click in Tax Category
- 2. Select the **Tax Rate** from the drop down box
- Click on Add to Included Lines
- ➤ A Tax section will open for each Line Item
- 4. Confirm or enter the Quantity
- Change the tax Category for specific items if required
- 5. Click on **Update**
- Repeat for all line items, click Next

**Note:** To exclude items from the invoice use to change to exclude

Refer to Slide 17, FinaliseStandard Invoice

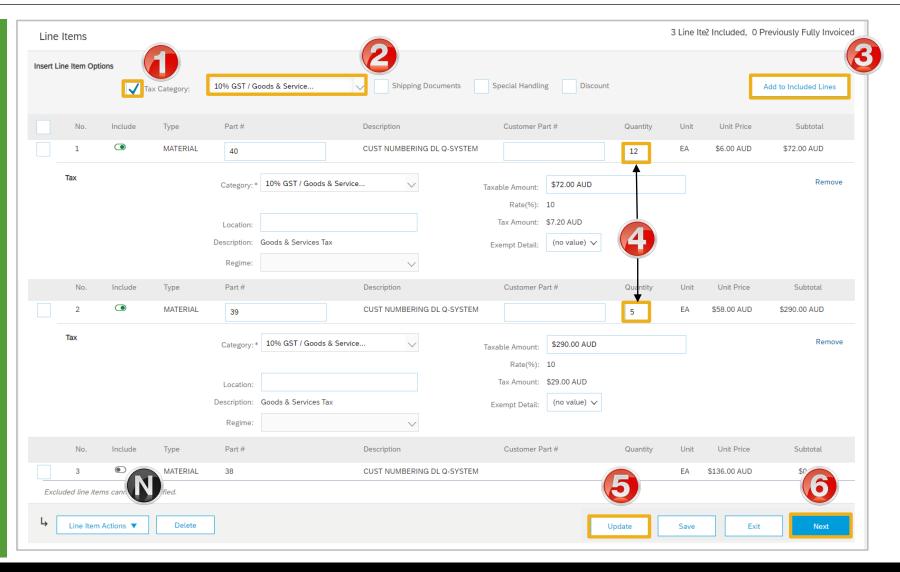

### Adding an Attachment at Line Level

Screen displays Line Items 1. Click on the Line that requires the Attachment 2. Click on Line Item Actions 3. Select Attachment 4. Click on Choose File 5. Select the file from your computer and click on Open 6. Click on Add Attachment The attachment is added > To delete an attachment: 1) Click on the attachment 2) Click on Delete

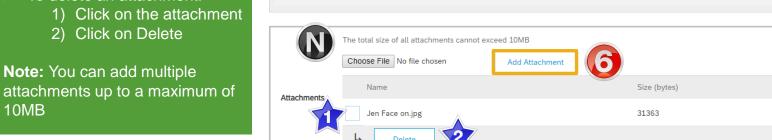

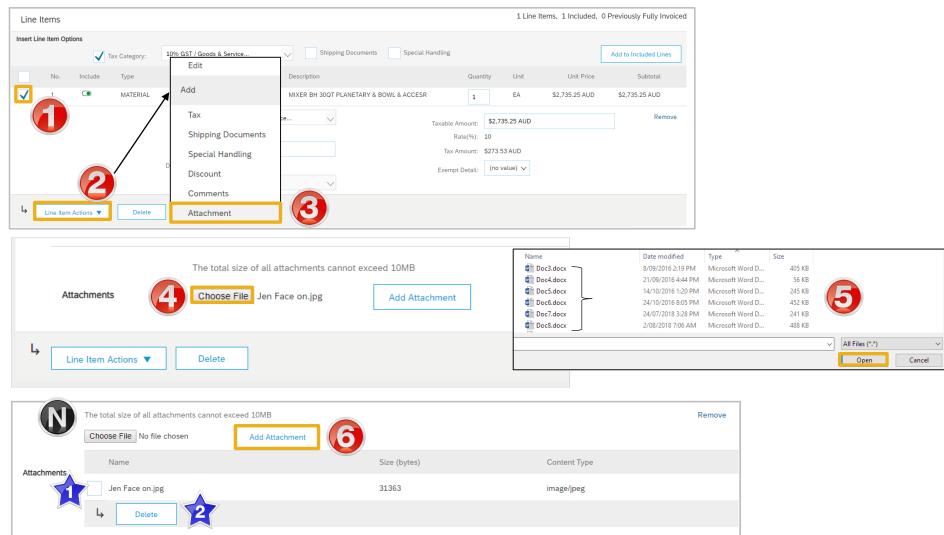

#### **Finalise Standard Invoice**

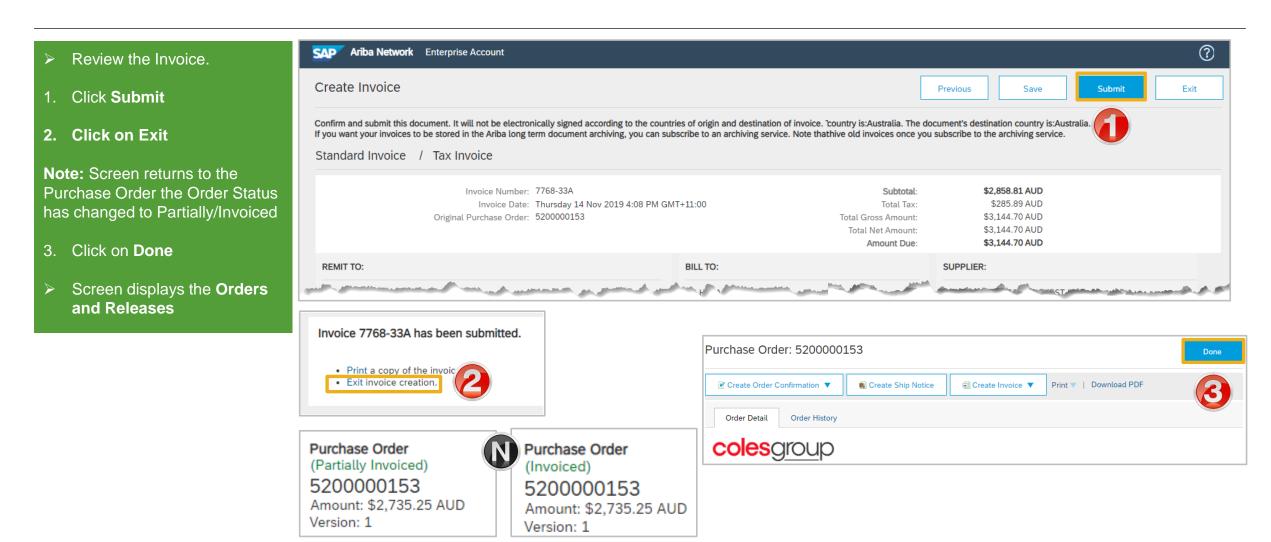

### **Standard Invoice – History Tab**

### Use the Invoice History to identify:

- Who created a document
- What occurred with the document
- The date and time stamps of the various processes that have affected a document
- Line Item level information

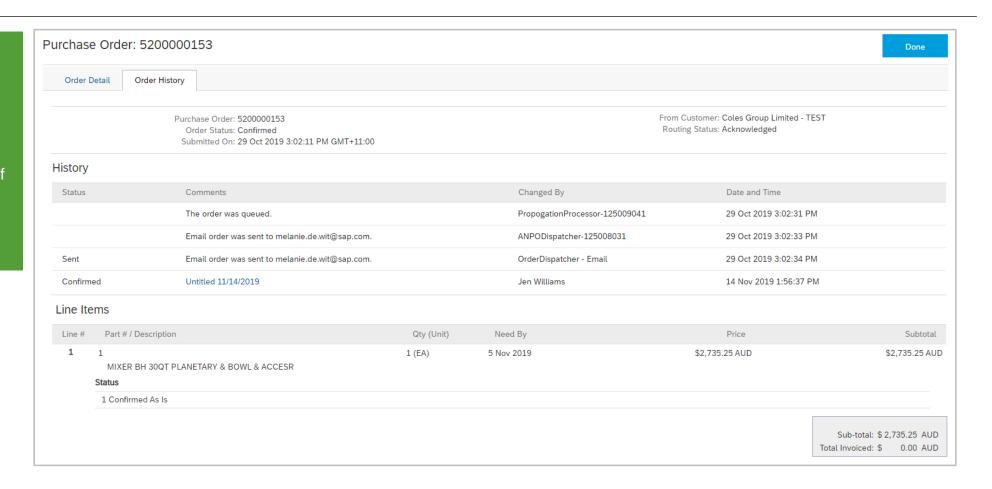

### **Routing Status**

The routing status identifies the journey of documents (order confirmation, ship notices & invoices) through the Ariba Network between Coles Group and the Supplier.

| Status Level | Definition                                                                                                    |  |
|--------------|----------------------------------------------------------------------------------------------------|--|
| Accepted     | Ariba accepted the purchase order from your customer or from the catalog tester                                                                                                    |  |
| Order Queued | Ariba Queued the purchase order from cXML processing                                                                                                    |  |
| Sent         | Ariba successfully converted the purchase and has forwarded it to your Buyer                                                                                                    |  |
| Acknowledged | Ariba received a positive functional acknowledgment from you                                                                                                    |  |
| Failed       | Ariba could not route the purchase order and it lists the reason for the failure. The supplier needs to resend the purchase order after correcting the issue. Contact Help Centre for further assistance |  |

### **Order Status Descriptions**

| Status Level        | Definition                                                                                                    |
|---------------------|----------------------------------------------------------------------------------------------------|
| New                 | Initial state. This is a new purchase order                                                                      |
| Changed             | Existing purchase order has been Canceled or replaced (obsoleted) by this subsequent (changed) purchase order    |
| Confirmed           | All sub-quantities are confirmed                                                                                 |
| Failed              | Ariba experienced a problem routing the order to the supplier. Suppliers can resend failed orders                |
| Shipped             | Final state. All sub quantities are shipped. A line item or sub-quantity that is shipped cannot be updated again |
| Invoiced            | All ordered quantities have been invoiced                                                                        |
| Partially Confirmed | Some of the ordered quantities have been confirmed                                                               |
| Partially Shipped   | Some of the ordered quantities have been shipped                                                                 |
| Partially Invoiced  | Some of the ordered quantities have been invoiced                                                                |
| Partially Rejected  | Some or the ordered quantities have been rejected                                                                |
| Obsoleted           | Purchase order that has been replaced by a subsequent (changed) order                                            |
| Returned            | When a goods on a Purchase Order are returned from Coles Group                                                   |
| Rejected            | A Purchase Order Confirmation that has been Rejected by Coles Group                                              |

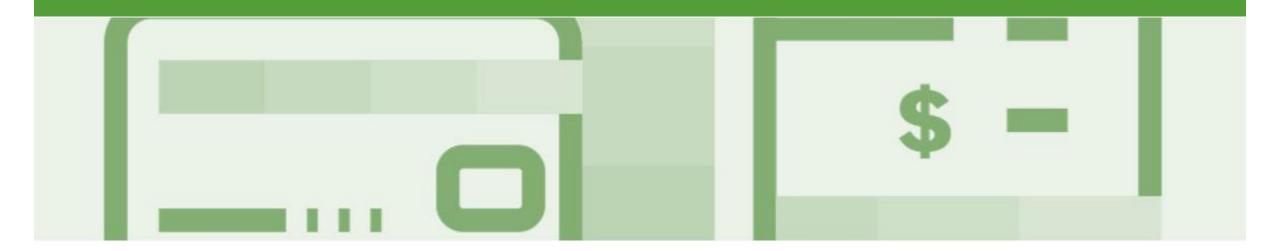

### **Invoice Status**

- The status of the Invoice will change as it progresses through Coles Group Limited approval process
- There are 4 Invoice Statuses:
  - Sent you have sent the invoice to Coles Group
  - Approved Coles Group Limited has reviewed the Invoice and it has been approved for payment
  - Paid The invoice has been paid
  - Rejected The invoice has been rejected, open the invoice and review rejection reason
  - Canceled The invoice has been cancelled by Coles Group Limited

### **Locating the Invoice Status**

- Click the Outbox tab on the Dashboard
- Screen displays Invoices
- On the far right hand side of the page there is the **Invoice Status** column

Note: The Invoice Statuses are:

- Sent
- Approved
- Pending Approval
- Paid
- Rejected
- Canceled

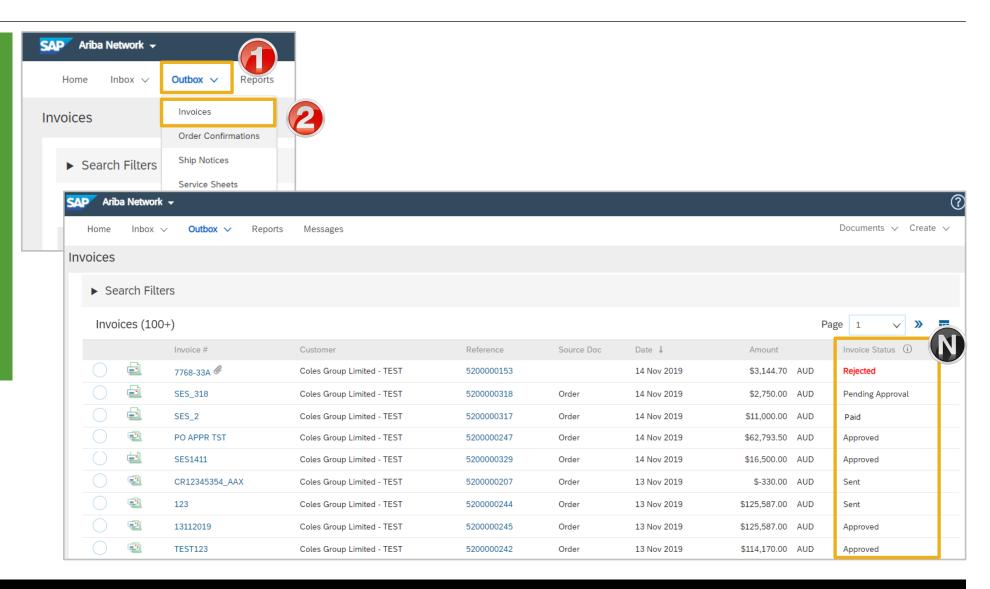

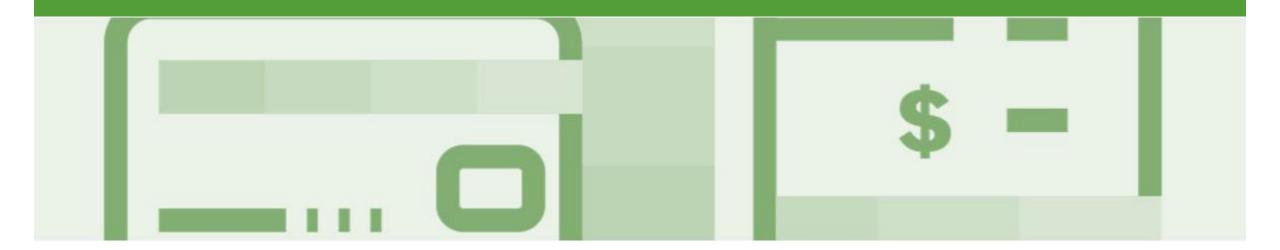

### **Partial Invoicing**

- Invoices will display as Partially Invoiced until all items on the original Purchase Order have been Invoiced
- · Partial invoicing on Partial invoices is allowed
- Multiple Invoices can be created for a Purchase Order
- Note that is a Purchase Order is not fully invoiced as goods were not fully supplied and invoiced it will remain in the Ariba Network as "Partially Invoiced"

### Locating and Opening a Partial Invoice using Inbox or Search

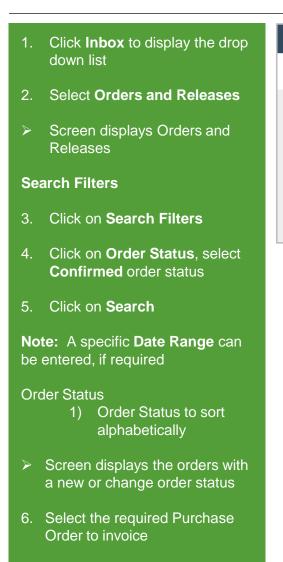

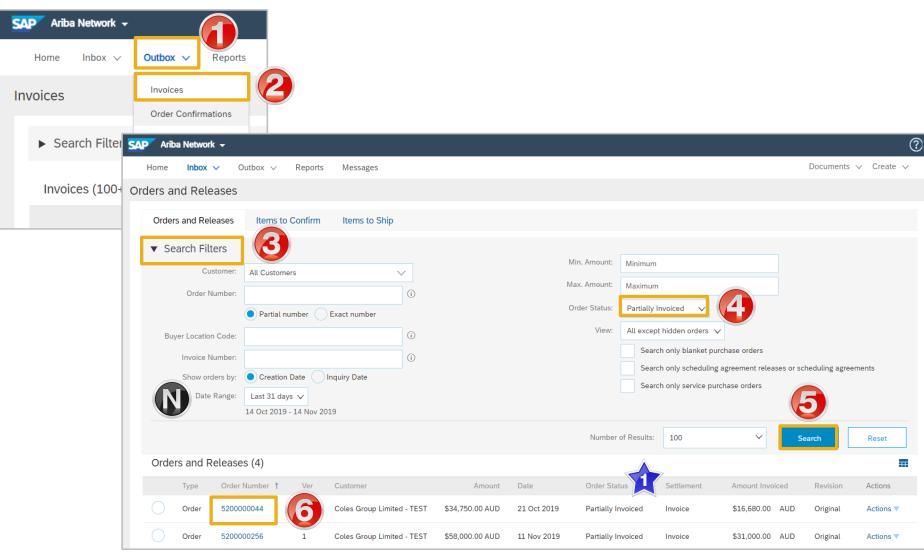

### Completing a Partial Invoice – Header Level

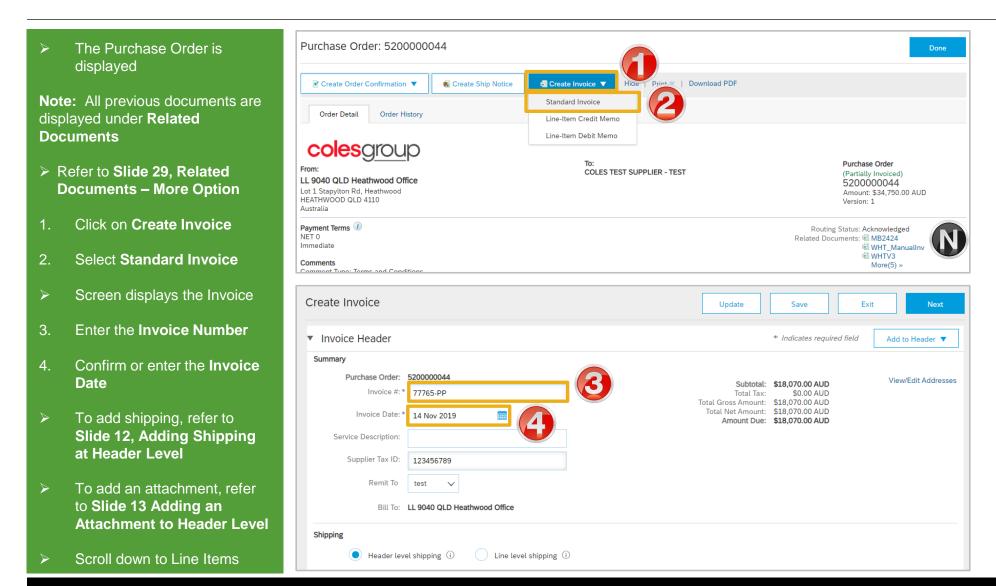

### Completing a Partial Invoice – Line Item Level

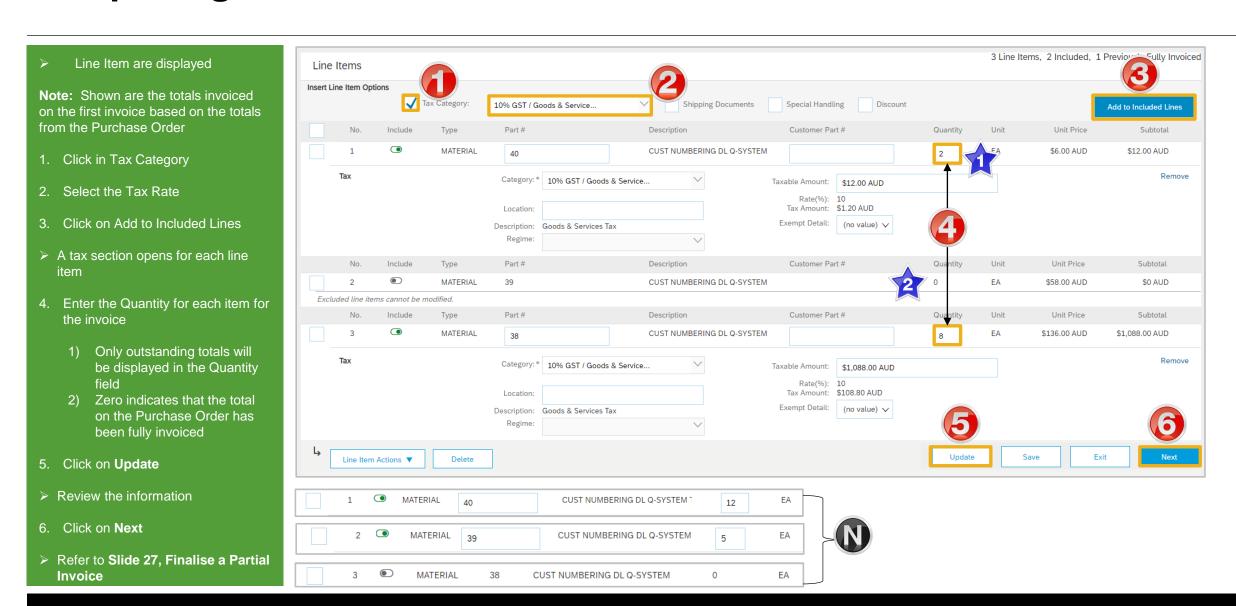

#### **Finalise a Partial Invoice**

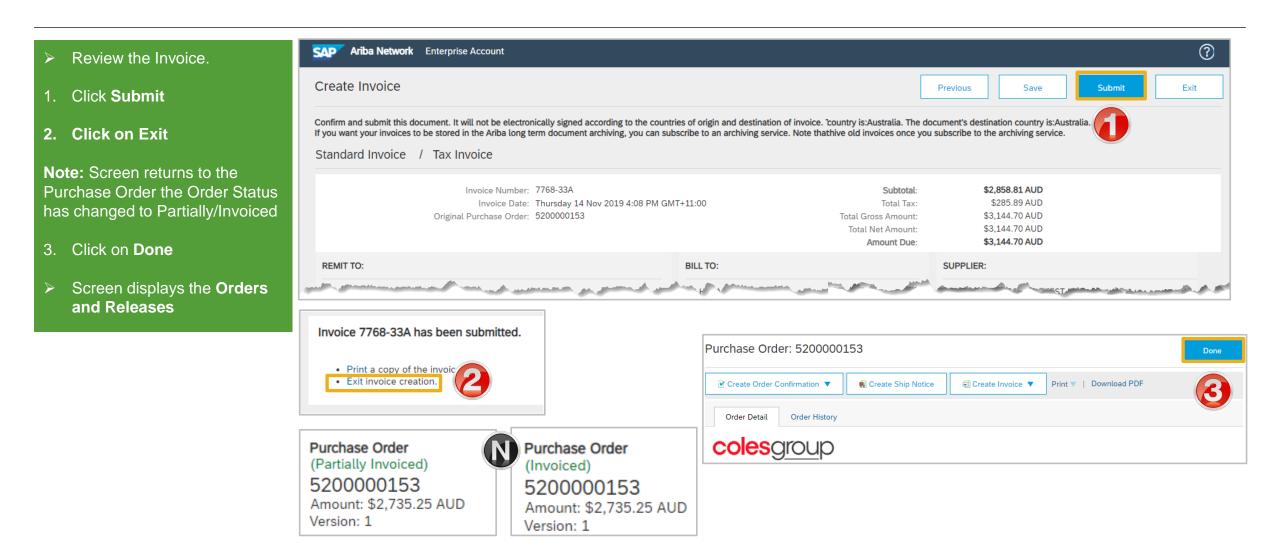

### **Invoice History Tab**

### Use the Invoice History to identify:

- Who created a document
- What occurred with the document
- The date and time stamps of the various processes that have affected a document
- Line Item level information

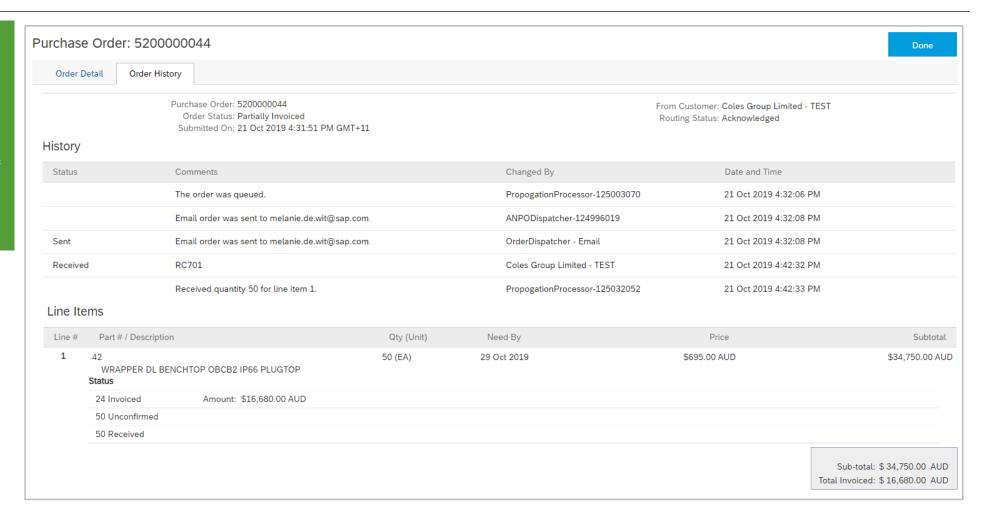

### **Related Documents – More Option**

- Related documents displays all documents related to the open Purchase Order. When the number of document exceeds 3, it then creates a More >> option
- 1. Click on More
- The number in the brackets indicates the number of further documents above those shown.
  All documents are shown in the Related Documents screen
  - Screen displays the related documents in a list

**Note:** All documents can be selected and opened to view by clicking on the Document Number

- Click on Previous to return to the Purchase Order
- 2) Click on Done to return to the Inbox, Orders and Releases Screen

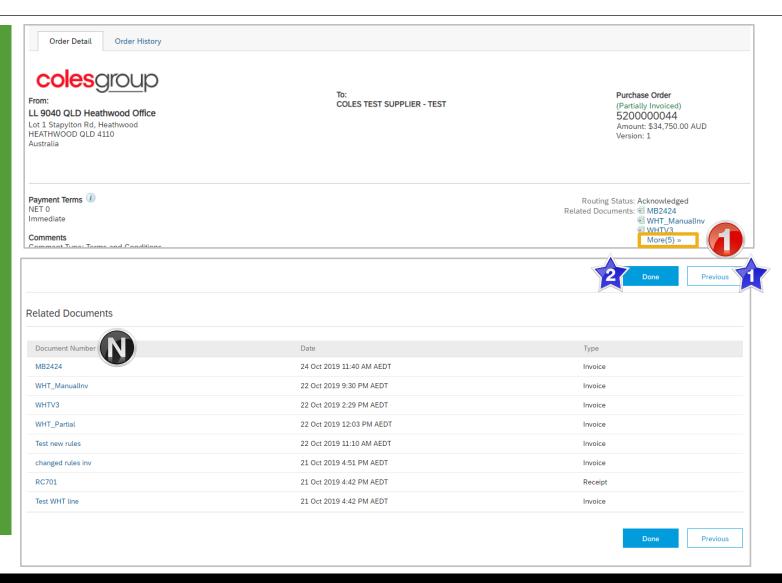

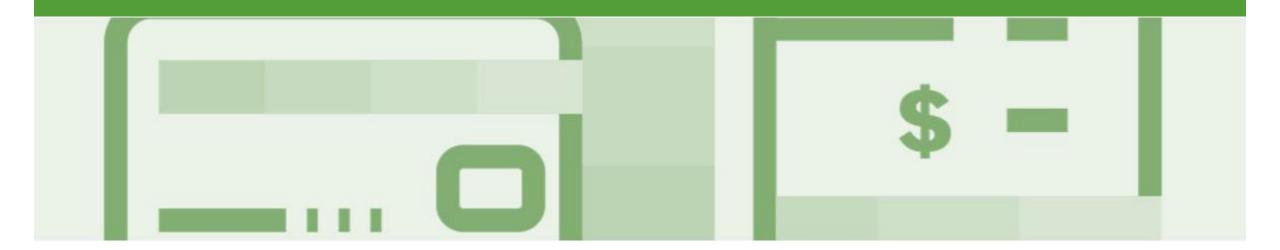

### Line Item Credit Memo

- Line Item Credit Memo's are against an Invoice
- Line Item Credit Memo's can be raised for Quantity Adjustments and Prices Adjustments
- Please also note the following when creating Line Item Credit Memos:
  - · Credits are supported against specific line items from a previously submitted invoice
  - · Credits can be for full or partial amounts
- Line Item Credit Memos are access via the OUTBOX

### Locating the Invoice to Credit – Outbox Search Filters

Click on **Outbox** drop down list Select Invoices > Screen displays Invoices 3. Click on Search Filters 4. Enter the **Invoice Number** the credit is against 5. Click on Exact Number > Selecting exact number will allow the search without any time constraints. 6. Click on Search 7. Click on the required **Invoice#** 8. Click on Create Line-Item **Credit Memo** > Screen displays Create Line-

**Item Credit Memo** 

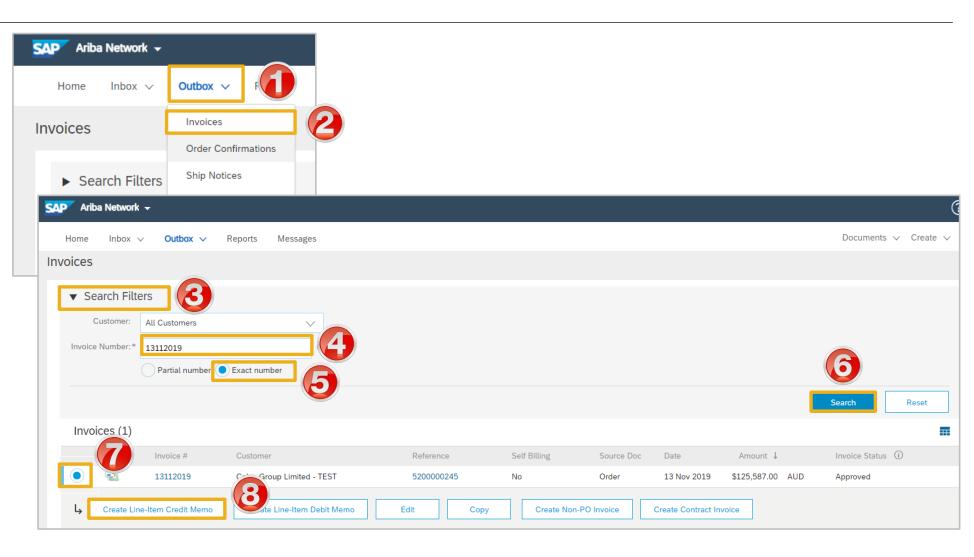

### **Line Item Credit Memo – Header Level – Quantity Adjustment**

Confirm or select Quantity Create Line-Item Credit Memo Exit Update Save Next Adjustment Credit Memo Type Enter a Credit Memo # Quantity Adjustment Price Adjustment (i) Confirm the Credit Memo Date ▼ Invoice Header \* Indicates required field Add to Header ▼ > All other information in the Summary Summary, Tax, Shipping, View/Edit Addresses Credit Memo #: \* CN887 Subtotal: \$-114,170.00 AUD Special Handling, Discount, and Total Tax: \$-11,417.00 AUD Additional Fields should default Total Shipping: Credit Memo Date: \* 14 Nov 2019 Total Special Handling: \$0.00 AUD Total Gross Amount: \$-125,587.00 AUD Original Invoice No: 13112019 \$0.00 AUD Total Discount Amount: 4. Scroll down and locate. Total Net Amount: \$-125,587.00 AUD Original Invoice Date: 13 Nov 2019 Reason for Credit Memo. Amount Due: \$-125,587.00 AUD Supplier Tax ID: 123456789 enter the Reason for Credit Memo Remit To test > To Add Shipping refer to **Slide** 12, Adding Shipping to Comment Header Level Reason for Credit Memo: Goods outside of Minimum acceptance > To add an attachment, refer to Name of Authoriser Slide 13, Add Attachment tot **Header Level** Default Credit Memo Comment Text: Note: All totals are shown as a Negative and tax must be added at Line item level

© 2019 SAP Ariba. All rights reserved.

Add to Header ▼

> Scroll down to Line Items

#### **Line Item Credit Memo – Line Level -Quantity Adjustment**

To add an Attachment (if required), click on Add to Header Select Attachment, refer Slide 10, Adding an Attachment to Header level > Scroll down to Line Items > Tax information is auto-populated based on the original invoice Confirm the Unit Quantity and enter the amount if it is different to the one displayed (Ensure there is a negative symbol in front of the total) Click **Update Note:** Slide the Include button from green to grey to exclude items not being credited Include Click Next Screen displays Create Line-Item Credit Memo review

Refer to **Slide 34**, Finalising a Line Item Credit memo

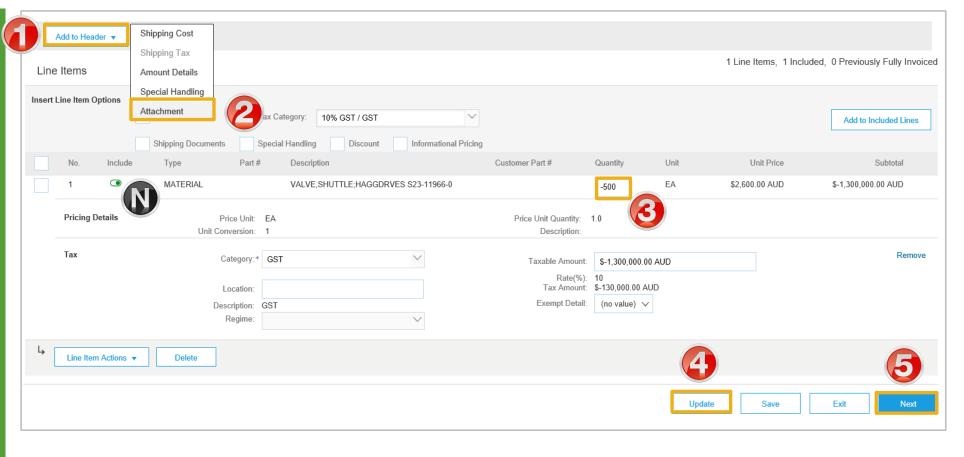

### **Line Item Credit Memo – Header Level – Price Adjustment**

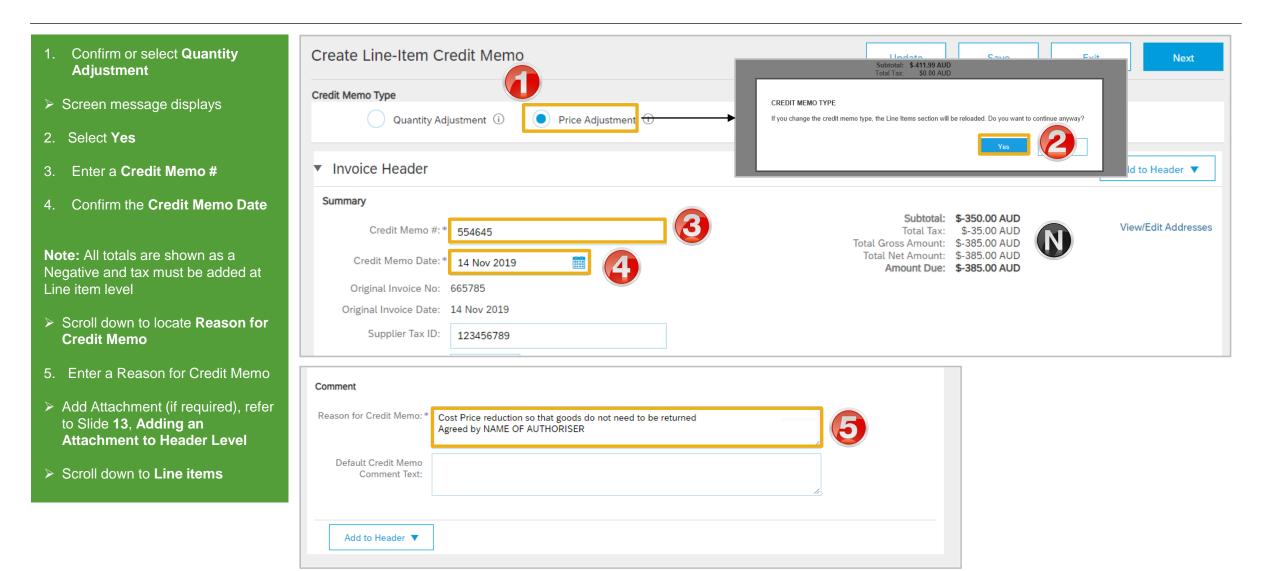

### **Line Item Credit Memo – Line Level Price Adjustment**

> Line items is displayed > When creating a Line Item Credit Memo for a Price Adjustment, you need to calculate the difference between the original Unit Price and the reduced Unit Price and enter into the Unit Price Field 1. Enter the Quantity for the Price Adjustment (if for a different quantity) 2. Enter the updated Unit Price 3. Click on **Update** Screen displays updated totals **Note:** Slide the Include button from green to grey to exclude items not being credited 13. Click on Next > Go to Slide 36, Finalise a Line **Item Credit Memo** 

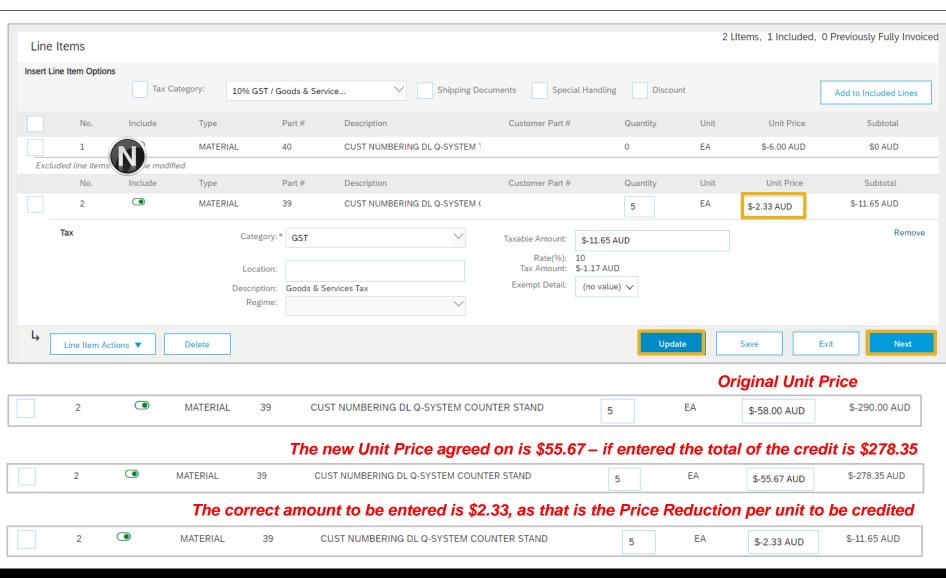

#### Finalise a Line Item Credit Memo

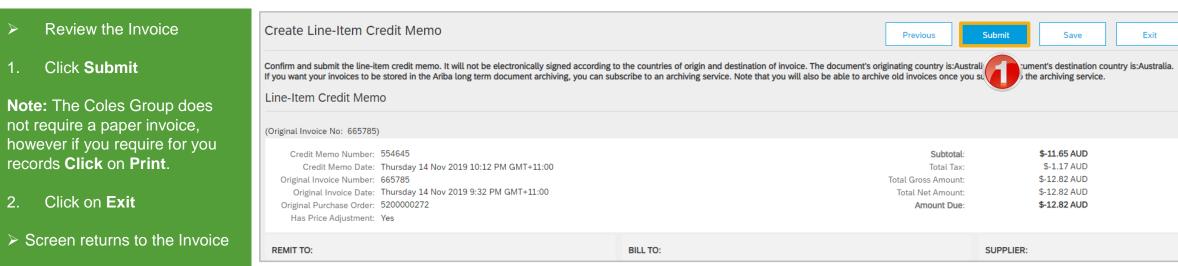

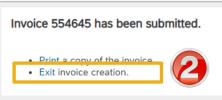

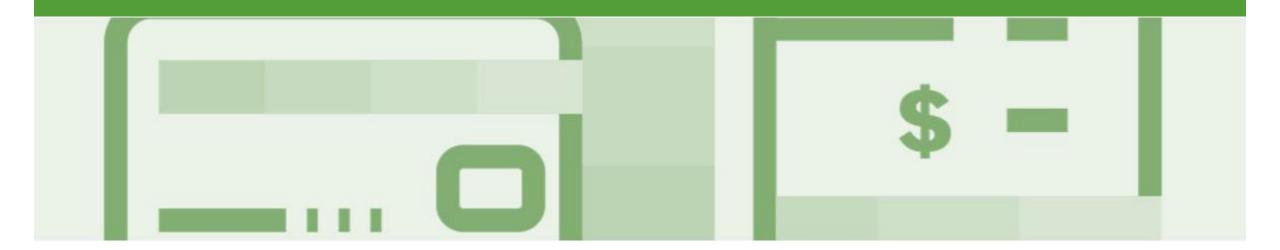

# Receipts

- The Receipts tab listed all goods or services receipted by Coles Group
- Invoicing cannot be performed from this selection, use Inbox and search for Received items for invoicing

### **Locating and Opening a Receipt**

- From the Dashboard or Homepage
- 1. Click the **Inbox** tab
- 2. Click on Receipts
- The Receipts screen is displayed
- Select the Receipt Number
- > The receipt is displayed

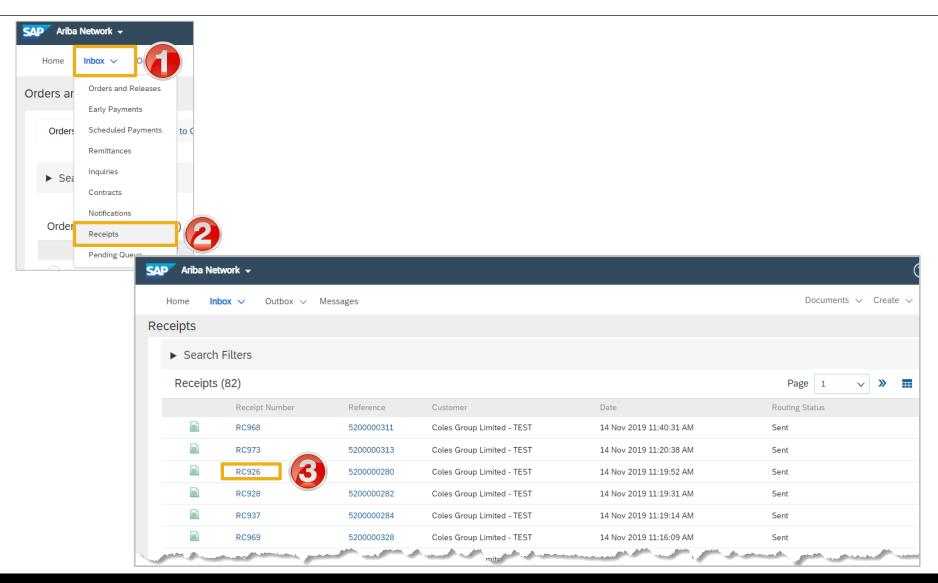

### **Viewing Receipts**

- Review the Receipt
- Receipts do not have any associated processes, they are for information only
- Use the History Tab to identify further information
- 1. Click on **Done**, to return to the Receipts screen

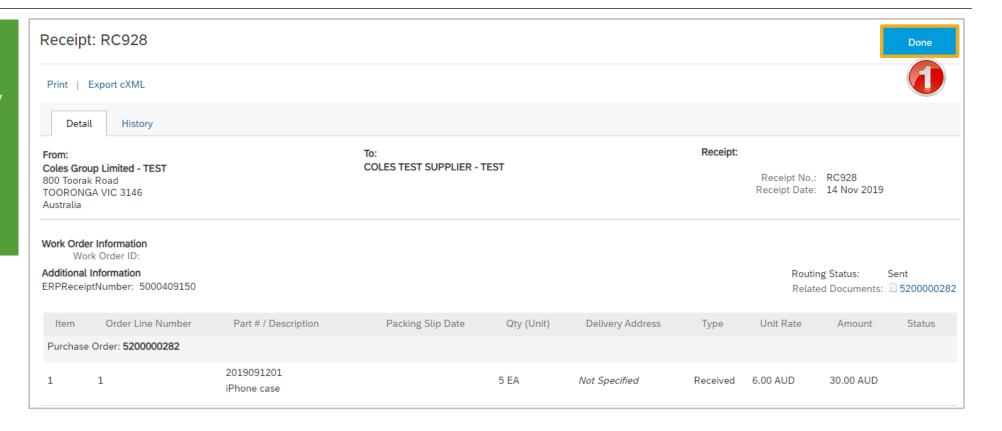

# Rejected Invoices

- Invoices that are rejected by Coles Group will display as Rejected
- Only Rejected Invoices can be Edited and Resubmitted, once an invoice has been submitted it cannot be recalled
- If an invoice has been sent tot Coles Group with errors, contact the Requester to as for the invoice to be Rejected and it can then be amended and resubmitted with the same Invoice Number
- Invoices can be rejected due to:
  - Missing information for example a required attachment
  - Incorrect information
  - Added information to invoice freight added but was not provided on the Order Confirmation

### Locating Rejected Invoices – Outbox and Search Filters

- 1. Click the **Outbox** drop down list
- 2. Select Invoices
- 3. Click on Search Filters
- 4. Click on **Status** drop down menu, select **Rejected**
- 5. Click on Search
- Screen displays a list of Rejected Invoices
- 6. Select the required **Invoice**

**Note:** Use Invoice Status to sort for **Rejected** Invoices

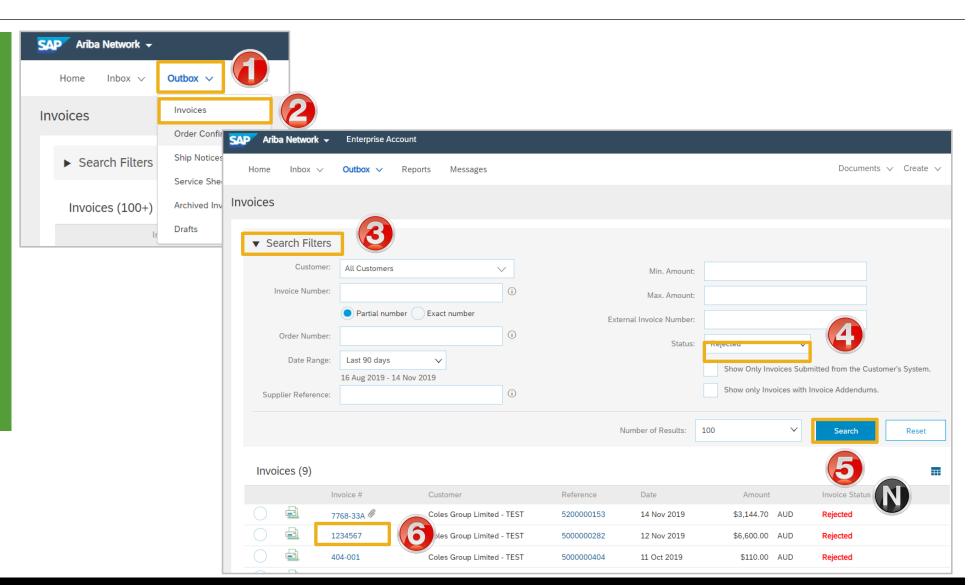

### **Open and Review Rejected Invoice**

- The Rejected Invoice is displayed
- Screen displays the Invoice
- 1. Read the reason for the Rejection
- 2. Click on Edit & Resubmit
- Screen displays the invoice

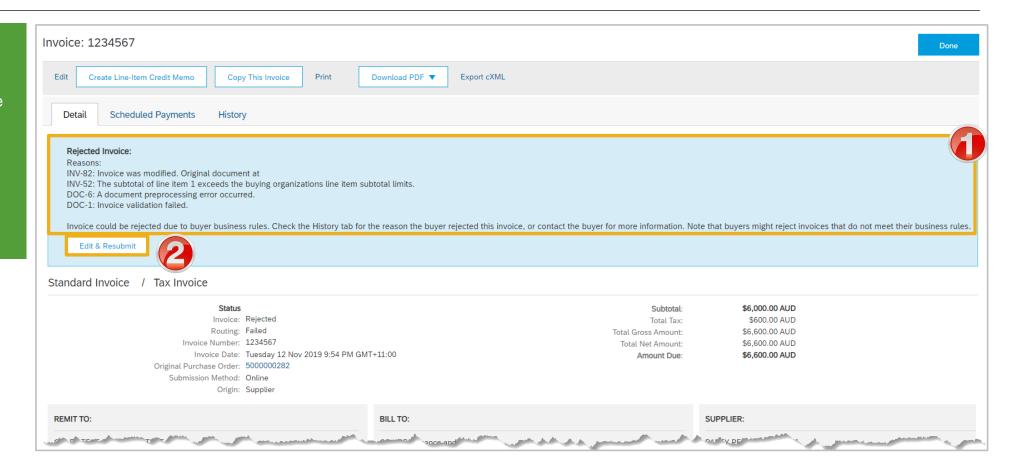

### **Edit and Resubmit Rejected Invoice**

**Note:** The Invoice number, purchase order number and other information is autopopulated

- Scroll through the Invoice and correct the identified errors
- Potential errors include:
  - The addition of Freight that was not on the Order Confirmation
  - Incorrect quantities entered
  - Incorrect price displayed
- 3. Click on Next
- 4. Review the Invoice, then click on **Submit**
- 5. Click on Done
- The screen will display the Outbox

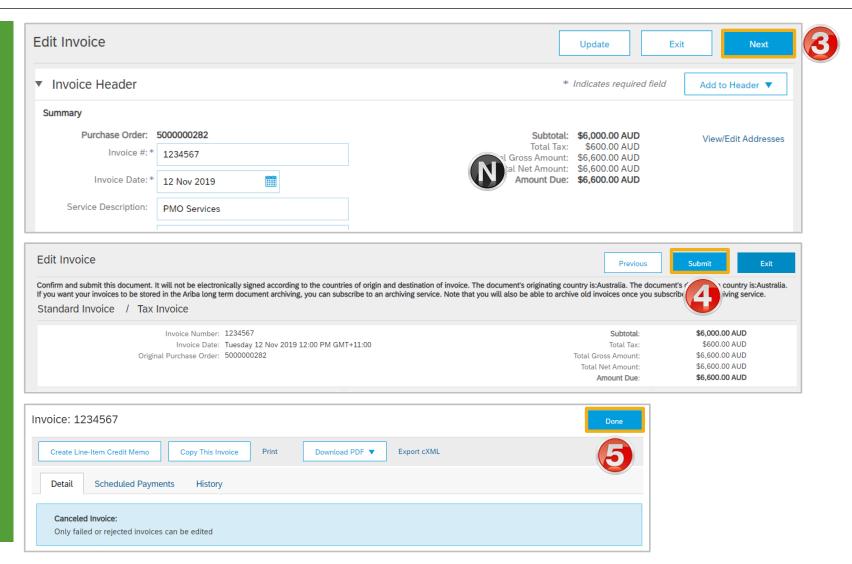

### Rejected Invoice - Edit and Resubmit History Tab

- Click on the **History** tab for information about the processes that have affected the document
- 2. Click on **Detail** tab to Return to the Invoice
- 3. Click on **Done** to return to the Outbox-Invoices screen

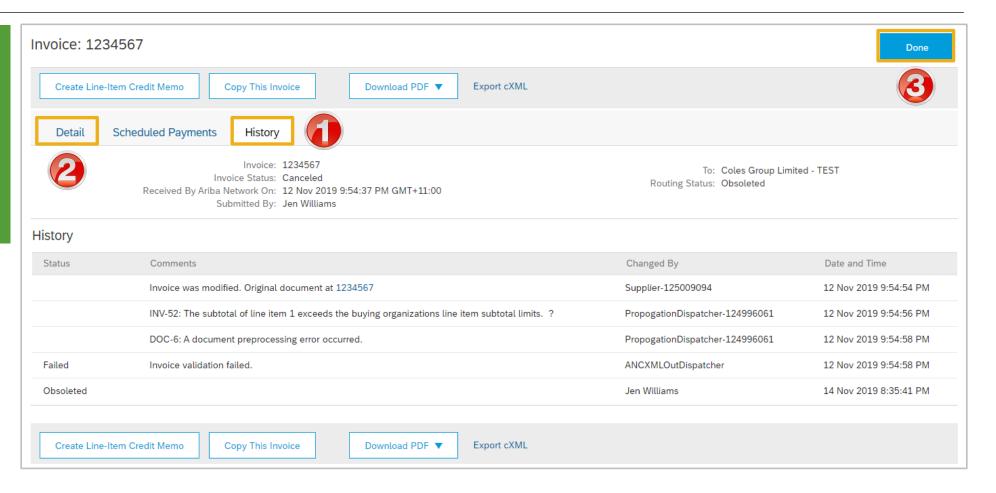

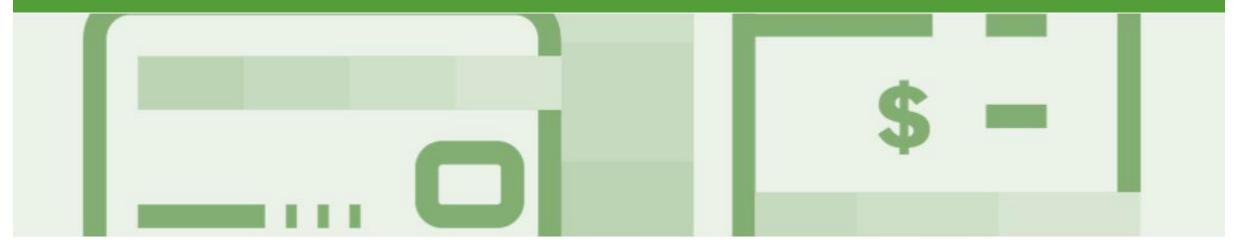

# Support

| Support Type                                                                                                    | Description                                                                                                    |
|----------------------------------------------------------------------------------------------------|----------------------------------------------------------------------------------------------------|
| Help Centre For all your support needs  Note: Support Centre Options are based on your account type and all options may not be available | Types of Support available:  1. User Community  2. Ask questions or view documentation  3. Email/Live Chat  4. Request a call back                               |
| Supplier Information Portal (Location of Training Guide/s and Video/s)                                                                   | <ol> <li>On the Home screen</li> <li>Click on Company Settings</li> <li>Click on Customer Relationships</li> <li>Click on Supplier Information Portal</li> </ol> |
| Ariba Network Training Request                                                                                                    | E: an.sellertraining.aus@sap.com                                                                                                    |